## RESPONDUS: EDIT A TEST

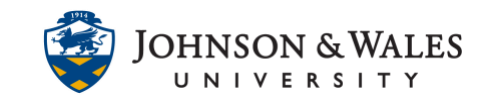

If a test has been previously created with Respondus, it can be edited as needed.

## **Instructions**

1. Open Respondus and click on the **Open** button.

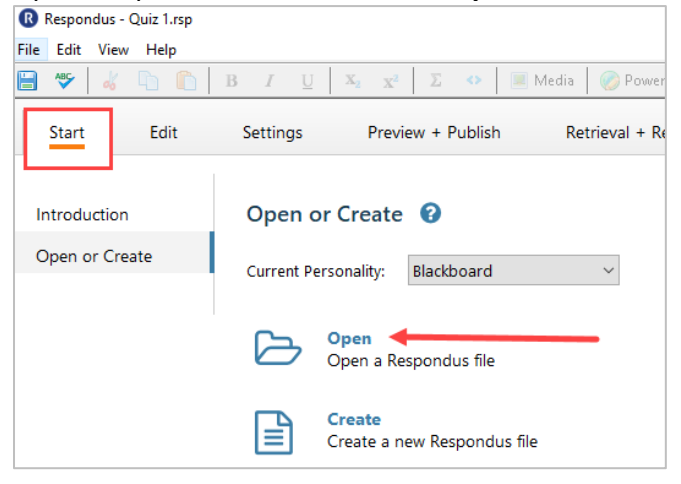

2. In the Open Respondus File window, select a quiz/test to edit and click **Open**.

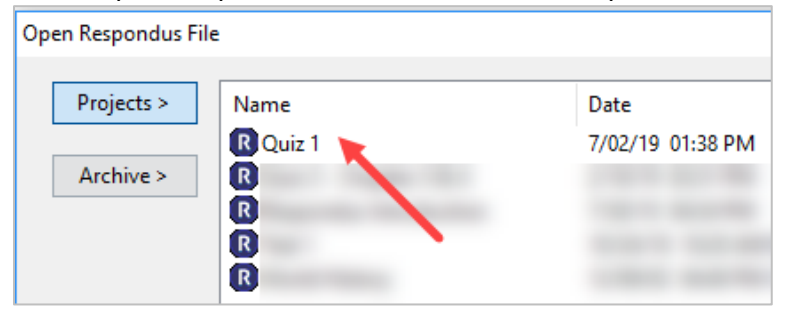

3. Click the **Question Menu** button beside the question to edit. Select **Edit.**

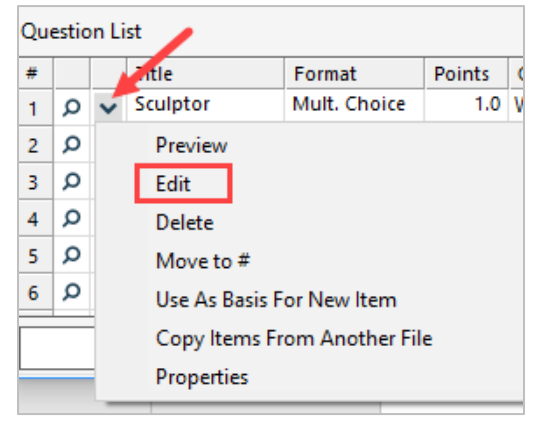

4. Edit the question and click the **Save Changes** button.

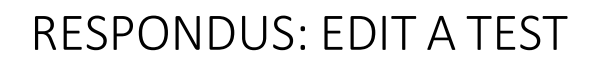

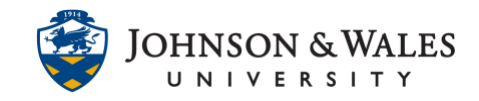

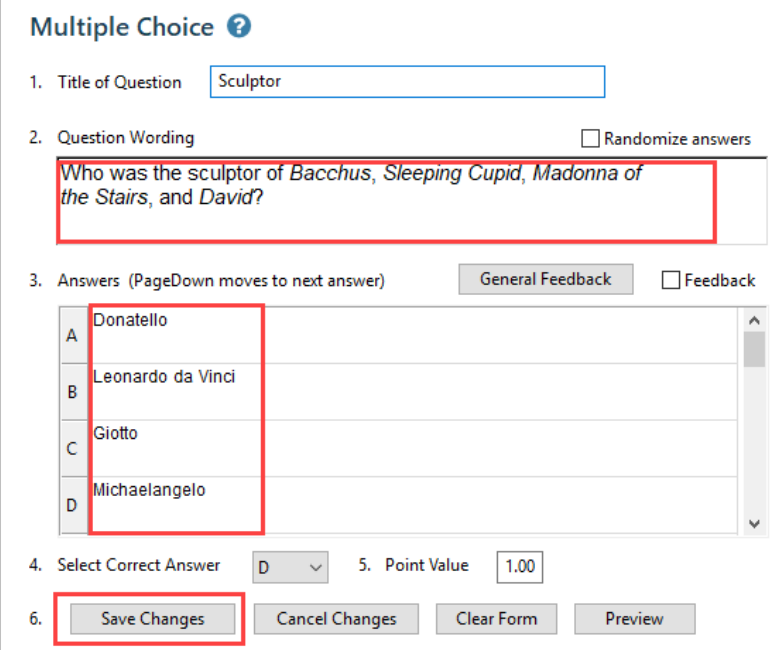

5. To change test settings, click the **Settings** tab at the top of the screen. Select **Availability** or **Other Settings** from the left menu to change test settings.

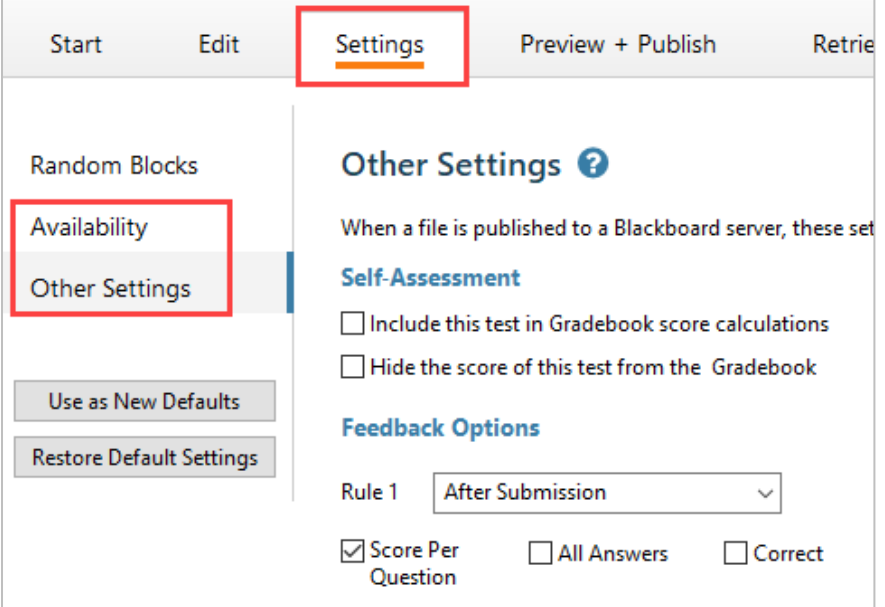

6. To print or re-publish the test to ulearn, click on the **Preview & Publish** tab at the top of the screen. Select **[Publish to Blackboard](http://tech4academics.jwu.edu/ulearn/Faculty/userguides/respondus_publish_test.pdf)** or **[Print Options](http://tech4academics.jwu.edu/ulearn/Faculty/userguides/respondus_print_test.pdf)** from the left menu.

## RESPONDUS: EDIT A TEST

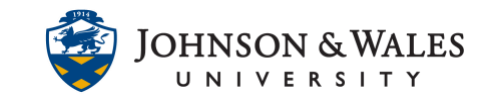

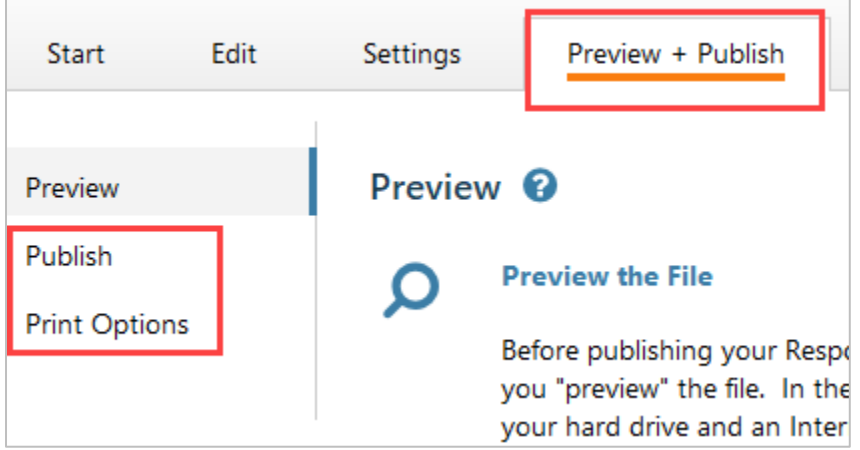